## ADICIONAR FICHEIROS DRAG-DROP

elearning@fct.unl.pt | elearning.helpdesk@fct.unl.pt | http://elearning.fct.unl.pt

laboratório, de

FACULDADE DE CIÊNCIAS E TECNOLOGIA

UNIVERSIDADE NOVA DE LISBOA

## ADICIONAR FICHEIROS DE TEXTO

- **>** Arraste o ficheiro do seu computador diretamente para o tópico desejado na página Moodle **(A)**
- **>** De seguida, irá surgir uma barra de evolução do upload do ficheiro **(B)**
- **>** O ficheiro ficará disponível através do link **(C)**

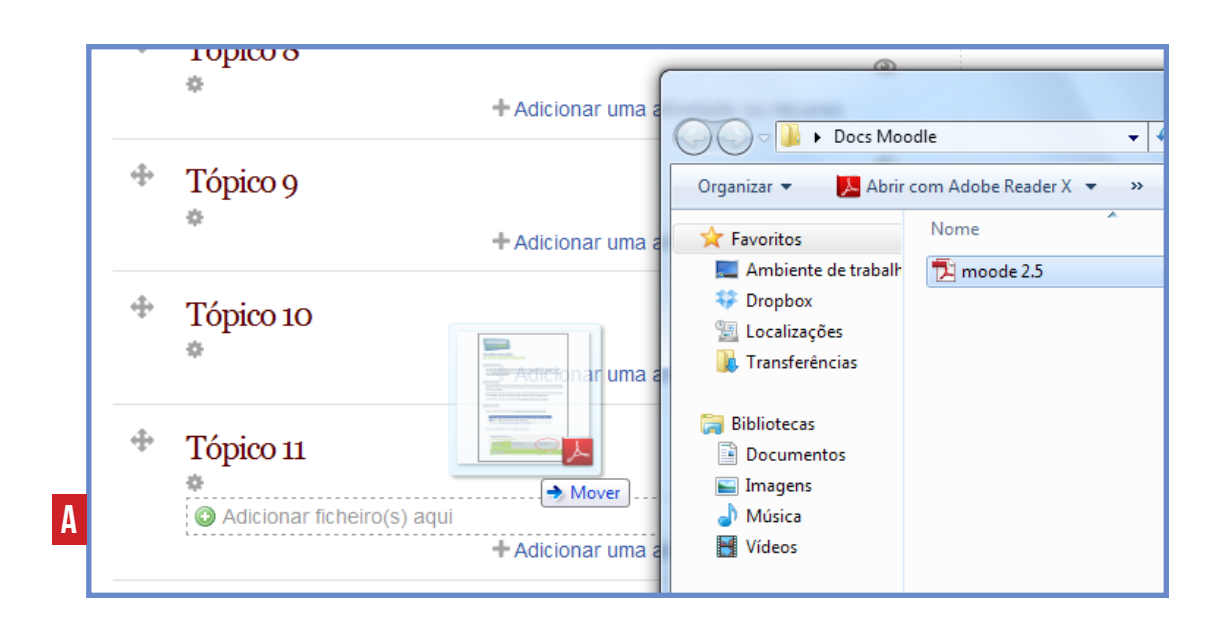

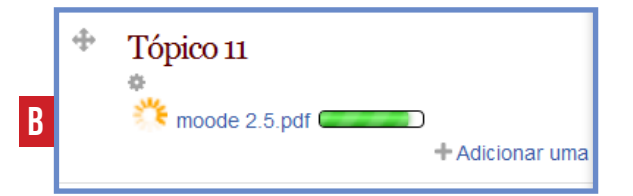

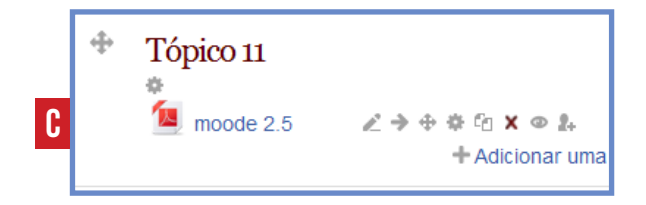

## ADICIONAR Imagem

- **>** Arraste a imagem do seu computador diretamente para o tópico desejado na página Moodle **(A)**
- **>** De seguida, irá surgir uma janela onde terá de selecionar o destino pretendido **(B)** :
	- **1.** Adicionar imagem à página como separador
	- **2.** Criar novo ficheiro que ficará disponível através do link

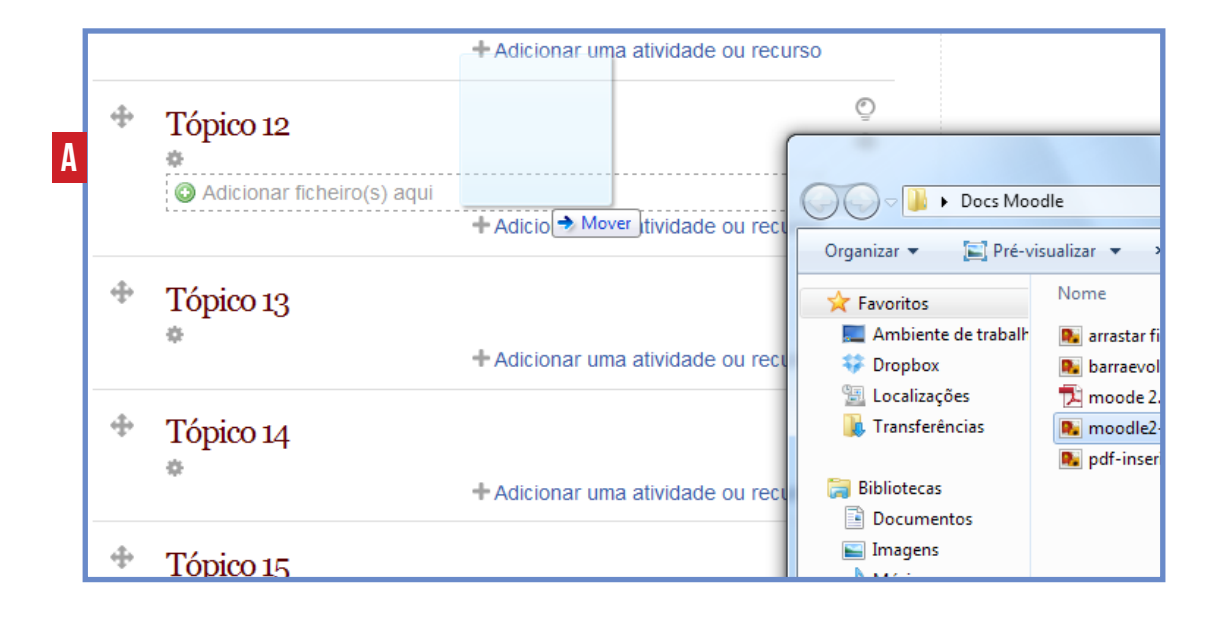

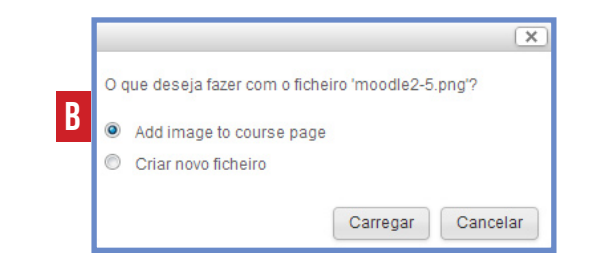

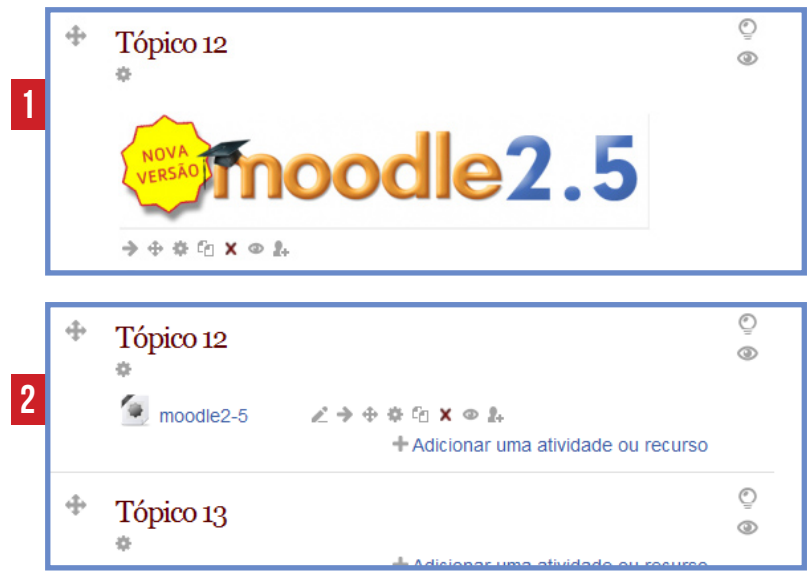

## ADICIONAR Vídeo

- **>** Arraste o ficheiro de vídeo do seu computador diretamente para o tópico desejado na página Moodle **(A)**
- **>** De seguida, irá surgir uma barra de evolução do upload do ficheiro **(B)**
- **>** O ficheiro ficará disponível através do link **(C)**

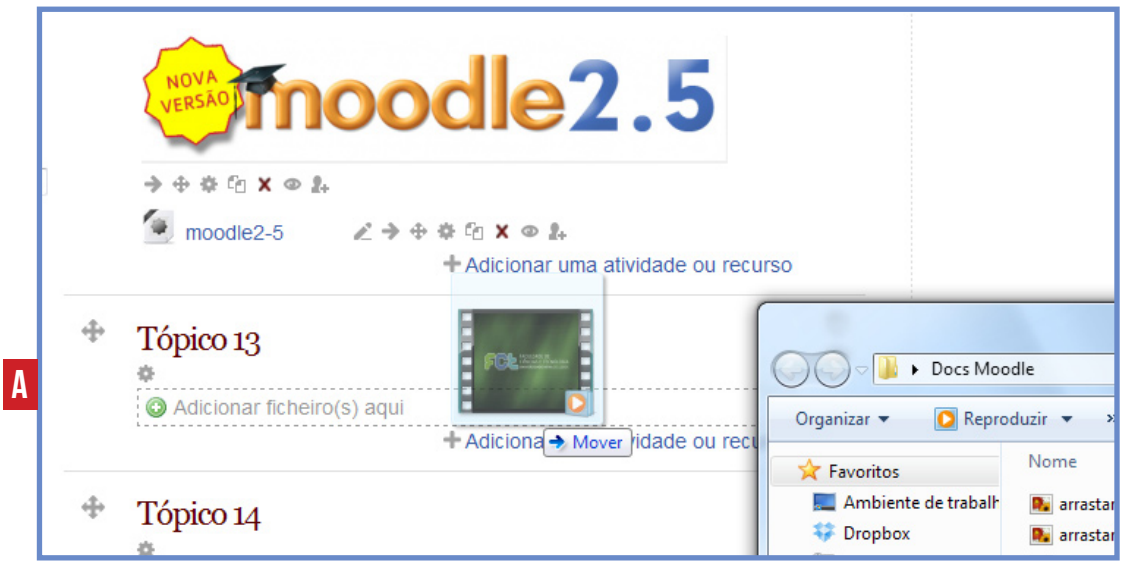

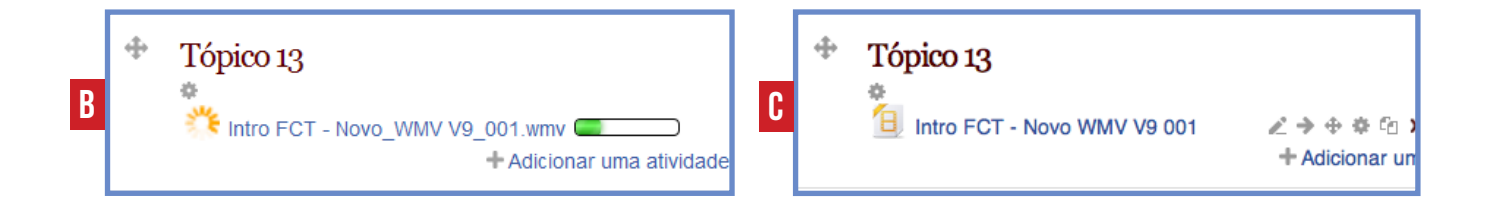